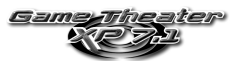

# **TABLE DES MATIÈRES**

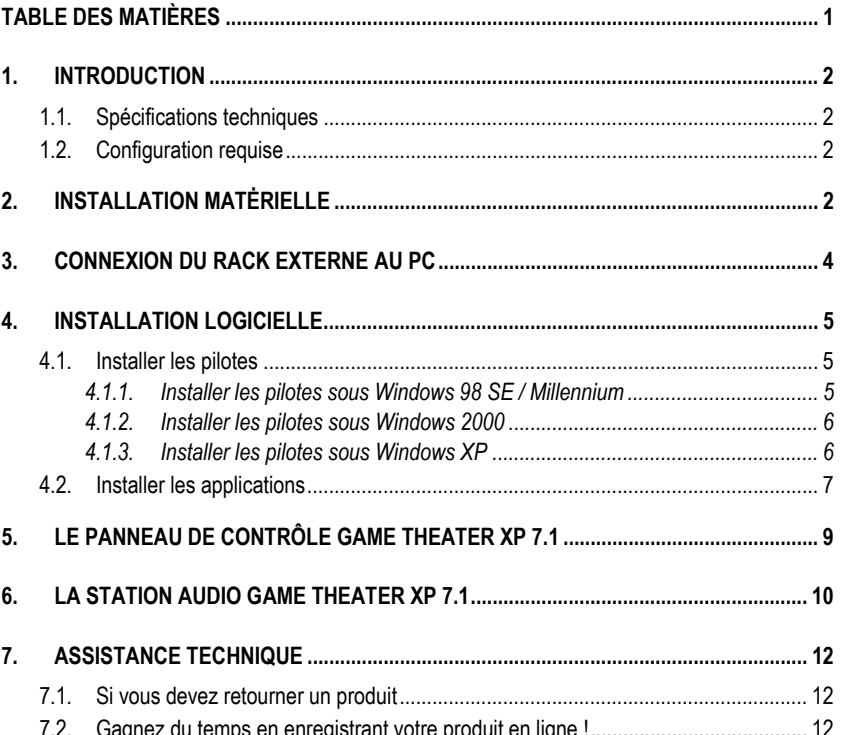

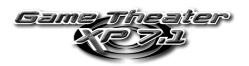

## **1. INTRODUCTION**

### **1.1. Spécifications techniques**

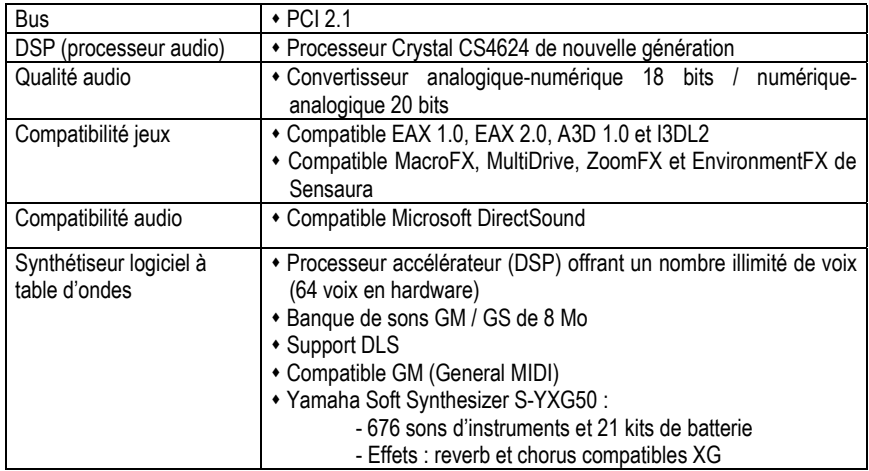

### **1.2. Configuration requise**

- Intel Pentium II ou AMD-K6 et supérieur ou compatible
- **Port USB**
- **Emplacement PCI 2.1**
- 64 Mo de RAM
- Lecteur de CD-ROM ou de DVD-ROM
- Microsoft Windows 98 SE, Millennium, 2000 ou XP

## **2. INSTALLATION MATĖRIELLE**

Si votre ordinateur est déjà équipé d'une carte son, il est impératif de supprimer tous les pilotes de cette carte pour éviter tout conflit entre les anciens et les nouveaux pilotes.

 Certaines cartes son peuvent être intégrées sur la carte mère du PC. Le cas échéant, celles-ci ne peuvent pas être physiquement désinstallées. Lisez attentivement les informations contenues dans le manuel de votre PC (carte mère) à ce sujet.

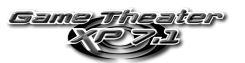

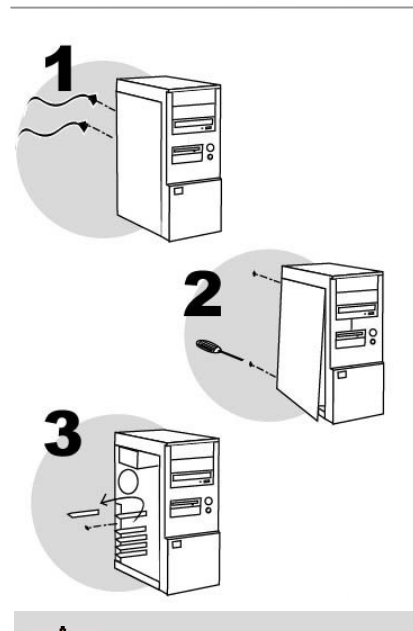

Éteignez l'ordinateur et tous les périphériques tels que moniteur et imprimante.

- **1.** Débranchez le(s) cordon(s) d'alimentation.
- **2.** Retirez le capot de l'unité centrale (pour plus d'informations, reportez-vous au manuel de votre PC).
- **3.** Si aucune carte son n'a été installée au préalable, dévissez le cache métallique correspondant à l'emplacement PCI voulu et retirez-le.

 Si votre PC est déjà équipé d'une carte son, retirez celle-ci en gardant bien précieusement la vis.

 L'électricité statique peut endommager votre équipement. Avant de sortir la carte de sa pochette, touchez la partie métallique à l'arrière de votre ordinateur afin d'éliminer l'électricité statique sur votre corps.

- Ne touchez pas les circuits imprimés de la carte.
- Ne laissez personne toucher la carte.
- Veillez à ce que vos vêtements ne touchent pas les composants.

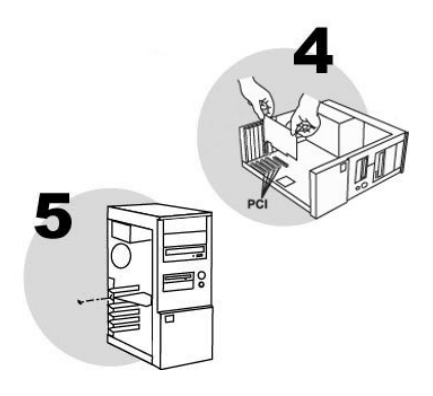

- **4.** Insérez votre carte dans son emplacement en appuyant sur la carte afin de vous assurer que tous les points de contact sont bien en place.
- **5.** Vissez l'équerre métallique de la carte au châssis de l'ordinateur.
- **6.** Connectez votre lecteur de CD-ROM / de DVD-ROM à votre carte son en raccordant le câble audio (non fourni) à l'entrée **CD IN 1** sur la carte. (Si le lecteur n'est pas connecté à la carte son, vous ne pourrez pas écouter vos CD-Audio !)
- **7.** Remettez le capot de votre PC en place et rebranchez le(s) cordon(s) d'alimentation.

DEUT

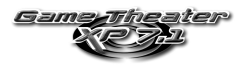

## **3. CONNEXION DU RACK EXTERNE AU PC**

 Si vous ne connectez pas l'extension USB à l'un des ports USB de votre unite centrale, vous ne pourrez utiliser aucun des périphériques USB branchés par l'intermédiaire du rack externe.

- **1.** Assurez-vous que votre ordinateur et tous ses périphériques sont éteints avant de connecter le rack externe Game Theater XP 7.1.
- **2.** Reliez l'extrémité du câble de 2 mètres doté de l'extension USB à votre ordinateur, via le connecteur DB-25 de votre carte son Game Theater XP 7.1.
- **3.** Reliez l'extension USB du câble à l'un des ports USB situés à l'arrière de votre ordinateur.
- **4.** Reliez l'extrémité du câble dénommée **Rack** au connecteur dénommé **Computer** du rack externe Game Theater XP 7.1.

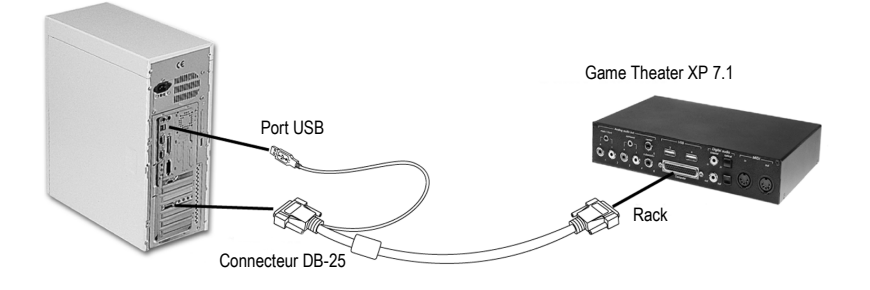

 Ne connectez en aucun cas l'extrémité du câble PCI dotée du connecteur USB au rack externe. Inverser les connexions pourrait gravement endommager votre matériel.

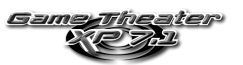

## **4. INSTALLATION LOGICIELLE**

Une fois votre carte son installée, vous pouvez allumer votre PC. Votre carte étant de type « Plug and Play », Windows détectera automatiquement sa présence.

Remarque : les écrans et la procédure d'installation peuvent varier sensiblement par rapport à la procédure décrite dans ce manuel.

 Étant donné que les pilotes sont en constante évolution, le pilote présent sur votre CD-ROM d'installation peut ne pas correspondre à la dernière version. Vous pouvez vous rendre sur le site Hercules (www.hercules.com) pour vérifier et, le cas échéant, télécharger la nouvelle version de celui-ci.

### **4.1. Installer les pilotes**

### *4.1.1.Installer les pilotes sous Windows 98 SE / Millennium*

*La boîte de dialogue* **Assistant Ajout de nouveau matériel** *apparaît et vous informe que le système a détecté le périphérique suivant :* **PCI Multimedia Audio Device** *(***Crystal SoundFusion (tm)** sous Windows Millennium)*.* 

- Cliquez sur **Annuler** pour installer les pilotes optimisés Hercules.

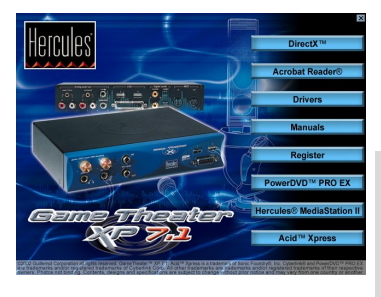

- Insérez le CD-ROM d'installation dans votre lecteur de CD-ROM.

*Le menu d'installation apparaît automatiquement, affichant toutes les options disponibles.* 

**Si le menu d'installation ne se lance pas automatiquement :** 

- Double-cliquez sur **Poste de travail**.

- Double-cliquez sur l'icône

- Cliquez sur **Drivers**.

- Suivez les instructions portées à l'écran.

*Windows vous demande de redémarrer votre ordinateur.* 

Les pilotes de votre carte sont installés automatiquement au redémarrage de Windows. (Gardez votre *CD-ROM Windows 98 SE à portée de main. Il vous sera peut-être demandé de l'insérer au cours de l'installation des pilotes.)* 

*Sous Windows 98 SE la boîte de dialogue Windows 98 Second Edition Q269601 apparaît.* 

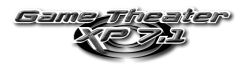

- Cliquez sur **Oui** pour finir l'installation.
- Redémarrez votre ordinateur.

### *4.1.2.Installer les pilotes sous Windows 2000*

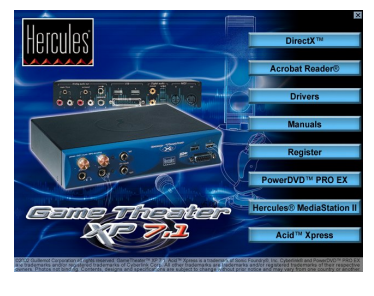

Au démarrage de votre ordinateur, Windows installe des pilotes génériques pour la carte Game Theater XP 7.1

- Insérez le CD-ROM d'installation dans votre lecteur de CD-ROM pour installer les pilotes optimisés Hercules.

*Le menu d'installation apparaît automatiquement, affichant toutes les options disponibles.* 

- Cliquez sur **Drivers**.
- Suivez les instructions portées à l'écran.

*Windows va maintenant installer les différents éléments de votre carte Game Theater XP 7.1 : Hercules* **Game Theater XP(tm) 7.1***,* **Hercules Game Theater XP(tm) 7.1 WDM Interface** *et* **Hercules(R) Game Port***. La boîte de dialogue* **Signature numérique non trouvée** *peut apparaître à l'écran.* 

- Cliquez sur **Oui**.

# *4.1.3.Installer les pilotes sous Windows XP*

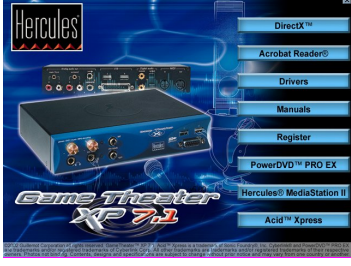

Au démarrage de votre ordinateur, Windows installe des pilotes génériques pour la carte Game Theater XP 7.1.

- Insérez le CD-ROM d'installation dans votre lecteur de CD-ROM pour installer les pilotes optimisés Hercules.

*Le menu d'installation apparaît automatiquement, affichant toutes les options disponibles.* 

- Cliquez sur **Drivers**.
- Suivez les instructions portées à l'écran.
- Cliquez sur **Terminer**.

*Windows va maintenant installer les différents éléments de votre carte Game Theater XP 7.1 : Hercules* **Game Theater XP(tm) 7.1***,* **Hercules Game Theater XP(tm) 7.1 WDM Interface** *et* **Hercules(R) Game Port***. La boîte de dialogue* **Assistant Matériel détecté** *apparaît. L'assistant propose d'***Installer le logiciel automatiquement (recommandé)***.* 

- Cliquez sur **Suivant**.

*Un message concernant la certification des pilotes peut apparaître à l'écran.* 

- Cliquez sur **Continuer**.
- Cliquez sur **Terminer** pour finir l'installation.

6/13 – Manuel de l'utilisateur

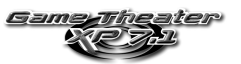

### **4.2. Installer les applications**

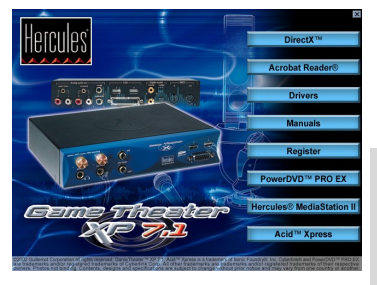

- Insérez le CD-ROM d'installation dans votre lecteur de CD-ROM.

*Le menu d'installation apparaît automatiquement, affichant toutes les options disponibles.* 

**Si le menu d'installation ne se lance pas automatiquement :** 

- Double-cliquez sur **Poste de travail**.
- Double-cliquez sur l'icône
- Sélectionnez chacun des éléments que vous souhaitez installer, puis suivez les instructions à l'écran.

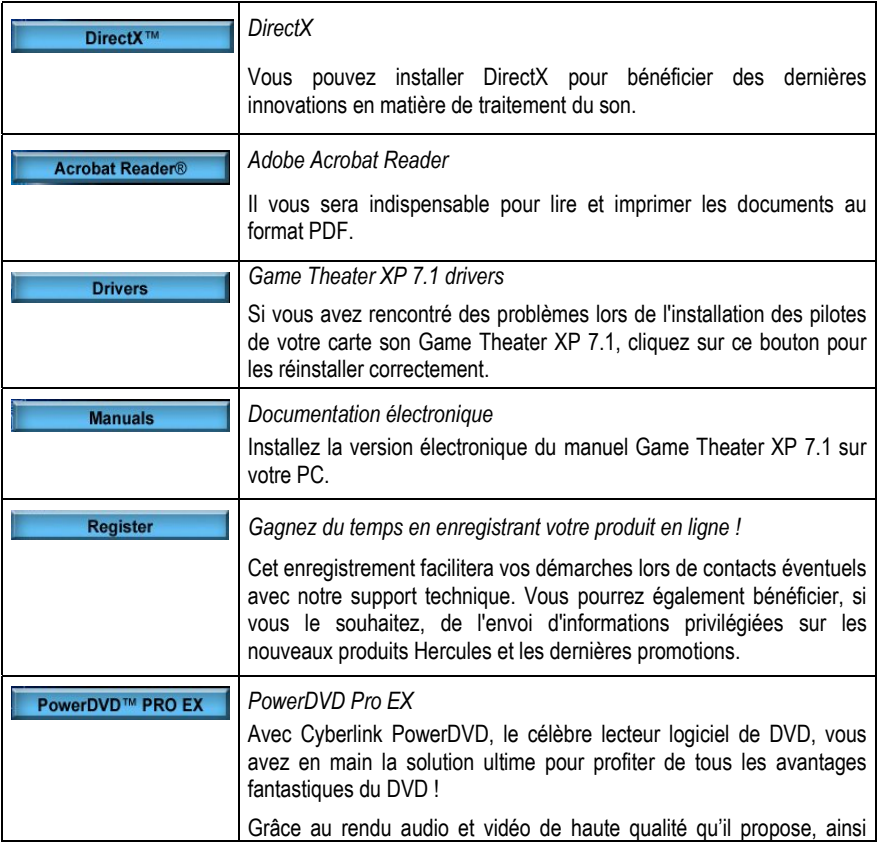

**DEUTSCH** 

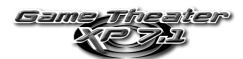

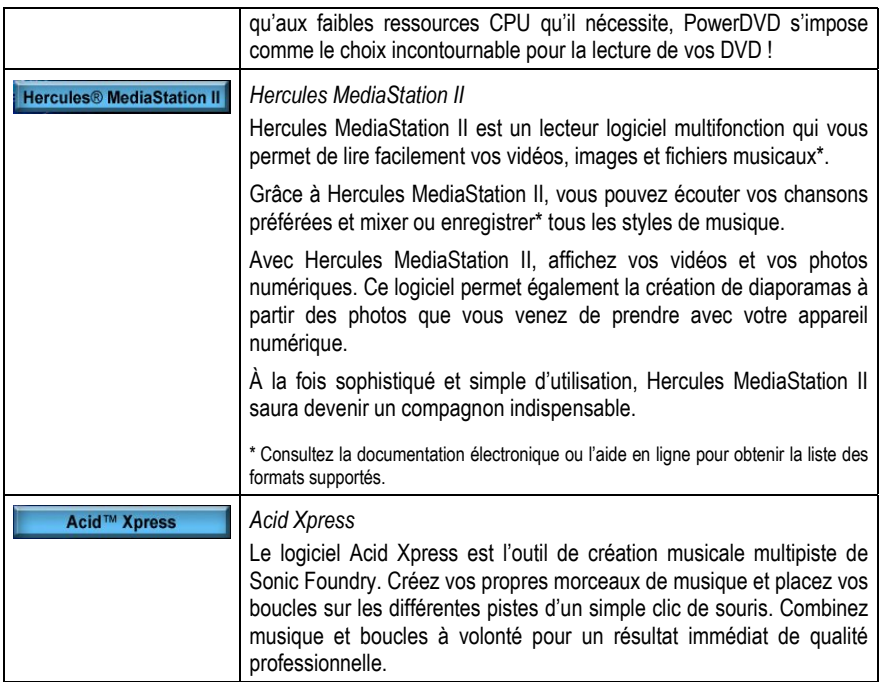

#### **Si vous avez interrompu la procédure d'installation, vous pourrez la lancer à nouveau comme suit :**

- Double-cliquez sur **Poste de travail**.

- Double-cliquez sur l'icône

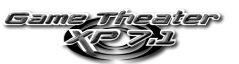

## **5. LE PANNEAU DE CONTRÔLE GAME THEATER XP 7.1**

Cliquez sur l'icône dans la barre des tâches pour lancer le panneau de contrôle Game Theater XP 7.1.

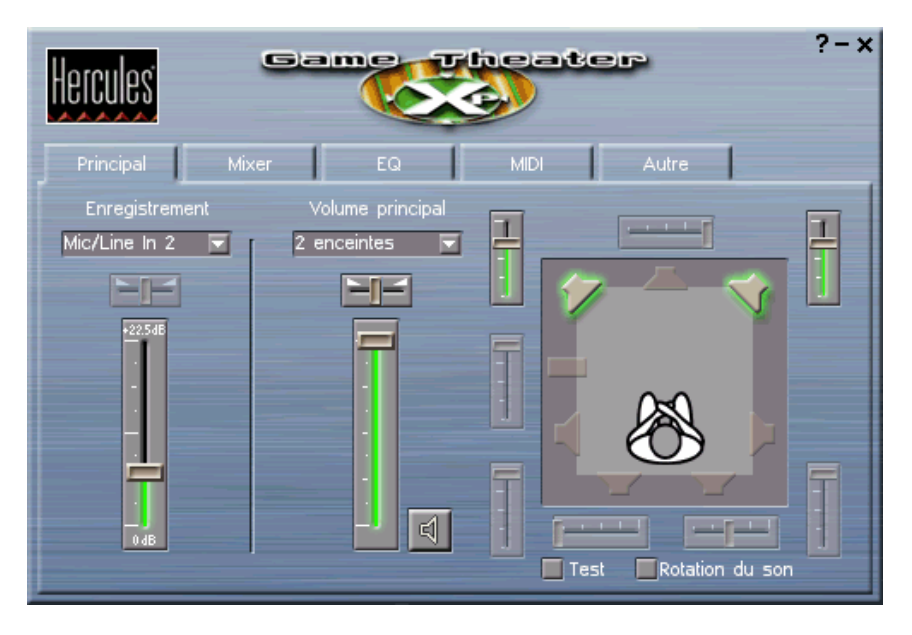

L'application Game Theater XP 7.1 vous permet de : contrôler le volume du son, activer/désactiver les effets sonores et modifier la configuration par défaut de votre carte son Game Theater XP 7.1. Cette application, très simple à utiliser, est accompagnée d'un système d'aide contextuelle. Pour obtenir des informations sur une fonction particulière, cliquez simplement sur le symbole **?** dans le coin supérieur droit de l'application.

DEUT

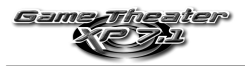

## **6. LA STATION AUDIO GAME THEATER XP 7.1**

### **Face Avant**

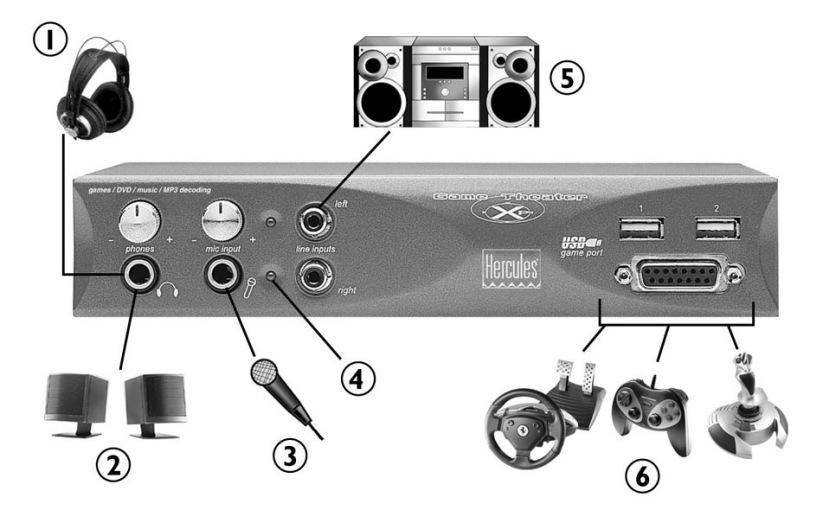

- **1** Prise casque
- d Prise pour 2 enceintes\* supplémentaires (jusqu'à 8 enceintes possibles pour un son spatial 7.1 avec le Dolby Digital EX 7.1 des DVD)
- 3 Entrée micro
- 4 Vovant micro.
- g Entrée Line-in stéréo
- h 2 ports USB (1 et 2) et 1 port jeu\* pour la connexion de contrôleurs de jeu

\*enceintes actives requises

 Game Theater XP 7.1 n'offre pas la possibilité de recevoir un signal MIDI simultanément via le port jeu et le connecteur DIN MIDI-In (situé à l'arrière du rack).

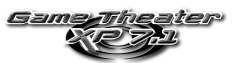

### **Face arrière**

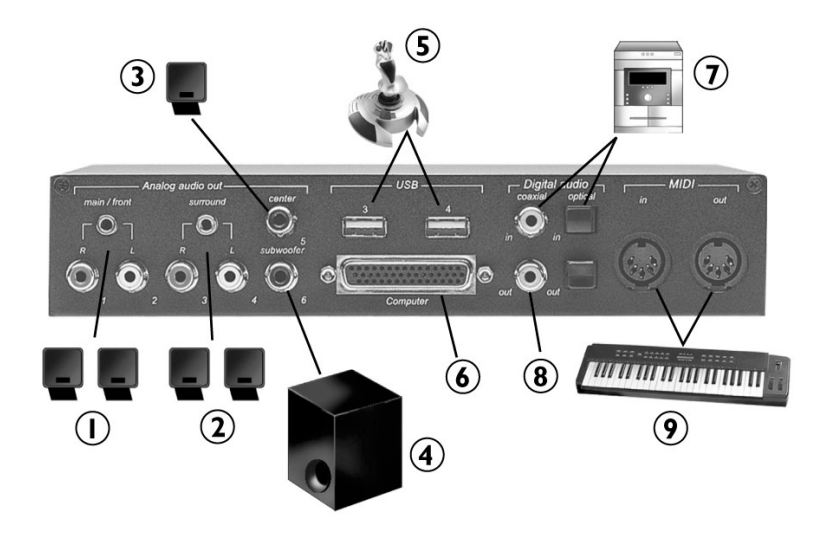

- c 1 prise mini jack **main/front** et 2 connecteurs RCA mono plaqués or pour la connexion des enceintes avant
- d 1 prise mini jack **surround** et 2 connecteurs RCA mono plaqués or pour la connexion des enceintes arrière
- e Connecteur RCA plaqué or **center** pour la connexion de l'enceinte centrale
- f Connecteur RCA plaqué or **subwoofer** pour la connexion du caisson de basses
- g Hub USB 4 ports ultra-rapides pour la connexion de contrôleurs de jeu
- **6** Connecteur DB-44 pour carte PCI
- i Entrée S/PDIF (coaxiale et optique) numérique (réglée sur 32, 44 ou 48 kHz) pour lecteur Minidisc ou DAT
- **8** Sortie S/PDIF (coaxiale et optique) numérique (réglée sur 48 kHz)
- **9** Connecteurs DIN MIDI-In/MIDI-out (compatibles MPU-401) pour clavier Midi

Note: utilisez le connecteur jack d'entrée (Aux-In) de la carte son pour connecter la sortie audio des autres cartes installées dans votre ordinateur (carte TV/vidéo).

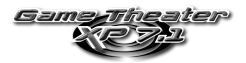

## **7. ASSISTANCE TECHNIQUE**

Avant de nous contacter (\*), merci de réunir les informations et les éléments suivants :

- Nom du produit,
- Date d'achat du produit,
- Configuration système : processeur, mémoire, système d'exploitation,
- De quoi écrire.

Veillez à laisser votre ordinateur allumé à l'endroit où vous rencontrez le problème.

#### **7.1. Si vous devez retourner un produit**

Hercules offre une garantie de 3 ans pièces et main d'œuvre (2 ans en version OEM).

- 1. Avant de retourner un produit, contactez le support technique Hercules en téléphonant au numéro correspondant à votre pays (\*).
	- **En Europe, en Australie et en Nouvelle-Zélande** : après avoir vérifié avec notre support technique (\*) que le produit est défectueux, veuillez suivre les instructions que l'on vous donnera pour obtenir l'échange de votre produit.
	- **Aux États-Unis et au Canada** : les remboursements s'appliquent aux achats effectués directement auprès d'Hercules (sous 30 jours).
- 2. Assurez-vous que le produit que vous retournez est bien complet : manuel(s), câble(s), CD d'installation, boîte… **N.B. : seuls les envois comportant un numéro RMA (Return Merchandise Authorization) attribué par un agent du support technique seront acceptés.**
- (\*) Pour obtenir les coordonnées de notre support technique, reportez-vous à la fin du manuel.

### **7.2. Gagnez du temps en enregistrant votre produit en ligne !**

Insérez le CD-ROM d'installation dans votre lecteur de CD-ROM et cliquez sur **Register**. Cet enregistrement facilitera vos démarches lors de contacts éventuels avec notre support technique. Vous pourrez également bénéficier, si vous le souhaitez, de l'envoi d'informations privilégiées sur les nouveaux produits Hercules et les dernières promotions.

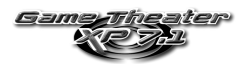

#### *Marques déposées*

Game Theater™, Guillemot™ et Hercules® sont des marques et/ou des marques déposées de Guillemot Corporation S.A. Microsoft® Windows® 98 SE, Millennium, 2000, XP, DirectX® et DirectSound® sont des marques ou des marques déposées de Microsoft Corporation aux États-Unis et/ou dans d'autres pays. Intel® et Pentium® sont des marques déposées d'Intel Corporation. AMD-K6® est une marque déposée de Advanced Micro Devices, Inc. Crystal® est une marque déposée de Cirrus Logic, Inc. A3D® est une marque déposée d'Aureal Semiconductor, Inc. EAX® est une marque déposée de Creative Technology Ltd. Dolby®, Dolby Digital™, Dolby Digital EX™ et Dolby Surround® sont des marques et/ou des marques déposées de Dolby Laboratories Corporation. GM™, GS™ et General MIDI™ sont des marques de Roland Corporation. Yamaha™ et Yamaha SoftSynthesizer™ sont des marques de Yamaha<br>Corporation. Sonic Foundry™ et Acid Xpress™ sont des marques de Sonic Foundry, I sont des marques et/ou des marques déposées de Sensaura Ltd. Cyberlink PowerDVD® est une marque déposée de Cyberlink Corporation. Adobe® Acrobat® et Adobe® Acrobat® Reader sont des marques ou des marques déposées de Adobe Systems, Inc. Toutes les autres marques déposées et noms commerciaux sont reconnus par les présentes et sont la propriété de leurs propriétaires respectifs. Illustrations non contractuelles. Le contenu, la conception et les spécifications sont susceptibles de changer sans préavis et de varier selon les pays.

#### *Déclaration de conformité*

#### UTILISATEURS EUROPÉENS :

Cet appareil a été testé et est conforme à la Directive 89/336/CEE du Conseil du 3 mai 1989 concernant le rapprochement des législations des États membres relatives à la compatibilité électromagnétique, modifiée par la Directive 93/68/CEE. Cet appareil a été testé et est conforme aux directives EN 50081-1 /1992: EN55022, EN 50082-1 /1997: EN61000-4-2/-3/-8, EN 50204. Le fonctionnement de ce matériel dans un environnement résidentiel provoque parfois des interférences radioélectriques ; il incombe dans ce cas à l'utilisateur d'y remédier.

#### UTILISATEURS CANADIENS :

Cet appareil numérique de la classe B respecte toutes les exigences du Règlement sur le matériel brouilleur du Canada.

#### *Copyright*

#### **© Guillemot Corporation S.A. 2000-2002. Tous droits réservés.**

Aucune partie de ce manuel ne peut être reproduite, résumée, transmise, transcrite, stockée dans un système de recherche, ou traduite en toute langue ou langage informatique, à quelque fin ou par quelque moyen que ce soit, électronique, mécanique, magnétique, manuel, par le biais de photocopies, d'enregistrements, ou autres, sans l'autorisation expresse et écrite de Guillemot Corporation S.A.

#### *Responsabilité limitée*

Guillemot Corporation S.A. se réserve le droit de modifier les spécifications à tout moment sans préavis. Les informations fournies dans ce document sont censées être précises et fiables. Cependant Guillemot Corporation S.A. n'assume aucune responsabilité concernant leur utilisation, ni leur contrefaçon ou les autres droits des tiers résultant de leur utilisation. Ce produit peut exister en version simplifiée ou spéciale, notamment pour les fabricants de PC et les assembleurs. Il se peut que certaines fonctions décrites dans ce manuel ne soient pas disponibles dans la version que vous possédez. Autant que possible, le CD-ROM d'installation contiendra un fichier **README.TXT** dans lequel seront détaillées les différences entre le produit installé et le produit décrit dans la présente documentation.

#### *Contrat de licence utilisateur final*

IMPORTANT : veuillez lire attentivement le Présent Contrat de licence. Le Logiciel est concédé sous licence, et non vendu à l'utilisateur, pour un emploi respectant les termes du Présent Contrat. Vous vous engagez à respecter les termes et les conditions du Présent Contrat. Si vous êtes en désaccord avec les termes et les conditions du Présent Contrat, veuillez retourner le Logiciel et tout ce qui l'accompagne dans les 15 jours qui suivent la date de votre achat à l'endroit où vous l'avez acheté.

La propriété du Logiciel (dénommé « le Logiciel » ci-dessus et ci-après) reste acquise à Guillemot Corporation S.A. Tous droits réservés. Le terme « Logiciel » inclut les programmes exécutables, gestionnaires, librairies, fichiers de données et toute documentation associée aux programmes. Hercules Technologies n'accorde qu'un droit d'utilisation du Logiciel. L'acquéreur accepte les termes et les conditions du Présent Contrat concernant les droits d'auteur et tout autre droit de propriété concernant les autres logiciels contenus dans le produit.

Guillemot Corporation S.A. se réserve le droit d'annuler le Présent Contrat en cas de non-respect de celui-ci. En cas de résiliation du Présent *Contrat, l'acquéreur s'engage à renvoyer le Logiciel à Guillemot Corporation S.A. ainsi que toutes les copies.* 

Licence :

- 1. La licence est accordée à l'acquéreur d'origine seulement. Guillemot Corporation S.A. reste propriétaire et titulaire du Logiciel et se réserve tous les droits qui ne sont pas expressément accordés par le Présent Contrat. L'utilisateur n'a pas le droit de sous-louer ses droits concédés par le Présent Contrat. Le transfert de cette licence est autorisé à condition que l'acquéreur d'origine ne conserve aucune partie du Logiciel et que le cessionnaire lise et accepte les termes et conditions du Présent Contrat.
- 2. L'acquéreur peut utiliser le Logiciel sur un seul ordinateur en même temps. La partie assimilable du Logiciel peut être copiée vers un autre ordinateur à condition que le Logiciel soit effacé du premier ordinateur et qu'il soit impossible d'utiliser le Logiciel sur plusieurs machines en même temps.
- 3. L'acquéreur reconnaît et accepte le copyright appartenant à Guillemot Corporation S.A. Le copyright ne doit en aucun cas être enlevé du Logiciel ou d'une copie du Logiciel, de toute documentation, écrite ou électronique, accompagnant le Logiciel.
- 4. La licence octroie à l'utilisateur le droit de faire une (1) copie d'archivage de la partie assimilable du Logiciel à condition que le copyright du Logiciel soit également copié.
- 5. Sauf dans les limites permises expressément par le Présent Contrat, l'acquéreur ne peut pas s'engager à, ni permettre à un tiers de s'engager à : fournir ou divulguer le Logiciel à des tiers ; rendre possible l'utilisation du Logiciel par plus d'un ordinateur en même temps ; faire des modifications ou des copies de quelque sorte que ce soit ; désassembler, dé-compiler ou modifier le Logiciel d'une quelconque manière ou essayer d'obtenir des informations relatives à l'utilisation du Logiciel n'étant pas accessibles à l'utilisateur ; faire des copies ou des traductions du Manuel de l'utilisateur.

#### *Garantie limitée*

Pour la carte Game Theater XP 7.1, Guillemot Corporation S.A. offre une garantie de 3 ans (2 ans en version OEM) pièces et main d'œuvre à compter de la date d'achat. La seule garantie accordée par Guillemot Corporation S.A. est le remplacement de vos produits défectueux. En aucun cas, Guillemot Corporation S.A. ne saurait être tenu responsable envers qui que ce soit de tous dommages ou incidents, directs ou indirects, y compris de toute perte de données, d'informations ou autres que vous pourriez subir par l'utilisation des produits susvisés et/ou du Logiciel faisant l'objet du Présent Contrat de licence.